¡Te damos la bienvenida a aplicar tus conocimientos acerca de las actividades en Android! A continuación te animamos a completar el siguiente reto.

Te invitamos a ejecutar los siguientes pasos para que crees dos actividades y los enlaces, haciendo que una actividad invoque la ejecución de la otra.

- 1. **Crea un nuevo proyecto a partir del patrón que se llama "Basic Activity"**. Cuando lo estés creando, selecciona como nivel mínimo de API el correspondiente a nivel 23 (Mashmallow). Puedes nombrarlo como "Ejercicio".
- 2. Una vez creado, **ejecútalo para ver que tienes un proyecto funcionando** correctamente.
- 3. **Android Studio crea una Actividad inicial de nombre mainActivity, que tiene dos layouts (activity main y content main)**. El primero (activity main) contiene una variable de tipo Floating Action Button (fab). Agrega un mensaje (de tipo TextView) y una línea para escribir el mensaje (de tipo EditText) en el segundo layout (content\_main).
- 4. **Crea una nueva actividad de tipo "Empty Activity" a la que le vas agregar dos TextView**, uno para el título y otro para un mensaje que viene de la primera actividad. Para ello puedes usar como guía, el código en las Recomendaciones.
- 5. **Indica en el Manifiesto, que el parent de la segunda actividad es main Activity**, de esa manera, aparece la flecha a la izquierda en la segunda actividad que nos permite regresar a la primera.
- 6. **Cambia el ícono por defecto del fab** a un ícono de enviar (send).
- 7. **Utiliza el código en las Recomendaciones**, para enviar el mensaje desde la main Activity a la segunda Activity.
- 8. **Una vez agregadas todas las características**, prueba que puedes ejecutar la aplicación.

## **Recomendaciones**

Puedes agregar todos los elementos de la Interfaz de Usuario de manera gráfica en el editor o usando el siguiente código:

```
content_main.XML (dentro del ConstraintLayout)
 <sub>TextView</sub></sub>
     android:id="@+id/textView4"
     android: layout width="wrap_content"
     android: layout height="wrap content"
     android:text="@string/mensaje MainActivity titulo"
     app:layout constraintBottom toBottomOf="parent"
     app:layout_constraintLeft toLeftOf="parent"
     app:layout_constraintRight_toRightOf="parent"
    app:layout constraintTop toTopOf="parent" />
<EditText android:id="@+id/editText"
    android: layout width="wrap_content"
     android: layout height="wrap content"
      android:layout_marginTop="32dp"
     android:hint="@string/mensaje enviado"
     app: layout constraintEnd toEndOf="parent"
     app:layout constraintStart toStartOf="parent"
```

```
app:layout constraintTop toBottomOf="@+id/textView4" />
activity_segunda.XML (dentro del ConstraintLayout)
 <TextView android:id="@+id/textViewTitle"
     android: layout width="wrap_content"
     android: layout height="wrap content"
     android:text="@string/segunda actvidad titulo"
      android:textAppearance="@style/TextAppearance.AppCompat.Body1"
     app: layout constraintBottom toBottomOf="parent"
     app:layout constraintEnd toEndOf="parent"
     app:layout constraintStart toStartOf="parent"
     app:layout constraintTop toTopOf="parent" />
<TextView android:id="@+id/textViewMessage"
     android: layout width="wrap_content"
     android: layout height="wrap content"
     android: layout marginTop="32dp"
     app: layout constraintEnd toEndOf="parent"
     app:layout constraintStart toStartOf="parent"
     app:layout constraintTop toBottomOf="@+id/textViewTitle" />
MainActivity.java
   (al inicio de la clase)
public static final String EXTRA MESSAGE =
"com.example.myfirstapp.MESSAGE";
(reemplaza el código del método setOnClickListener por este)
 fab.setOnClickListener(new View.OnClickListener() {
    @Override
    public void onClick(View view) {
     // Start the activity connect to the
    // specified class
    Snackbar.make(view, "Replace with your own action",
Snackbar.LENGTH_LONG)
           .setAction("Action", null).show();
           sendMessage(view);
      }
 });
(agrega este código a la clase MainActivity)
 public void sendMessage(View view) {
 Intent intent = new Intent(this, SegundaActivity.class);
 EditText editText = (EditText) findViewById(R.id.editText);
 String message = editText.getText().toString();
 intent.putExtra(EXTRA_MESSAGE, message);
 startActivity(intent);
 }
```
## **Referencia**

Tu aplicación lucirá como se muestra en el siguiente video.

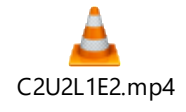

Solución

Asegúrate de realizar la actividad y hallar tu propia solución. También encontrarás una propuesta que te ofrecemos como guía para reforzar tus conocimientos. Ejercitándote podrás mejorar tus habilidades para resolver este tipo de problemas. Si se te dificulta algún paso de la actividad recuerda que tu tutor en línea se encuentra disponible para ayudarte y resolver cualquier duda o inquietud que tengas. Es importante que realices el ejercicio porque lo hemos diseñado para complementar tu proceso de aprendizaje. Así que utiliza el archivo de solución únicamente para verificar tu trabajo y asegurarte de que vas por el camino correcto. ¡Éxitos!